### **MAKING A GRAPH**

**Record your information in GOOGLE SHEETS**

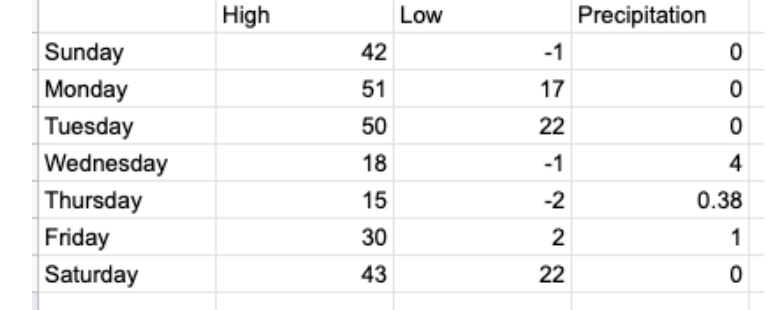

#### **Type information in this format.**

### ➜ **Select the cells you want to graph. (Highlight)**

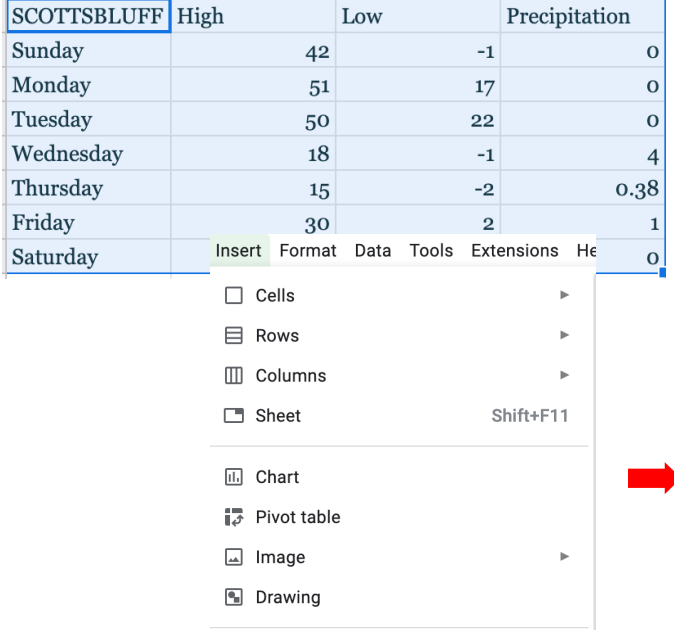

➜ **Go to INSERT and choose CHART**

**Chart Editor should open automatically.** ➡

#### **If it doesn't open automatically, click on your chart and go to the 3 DOTS**

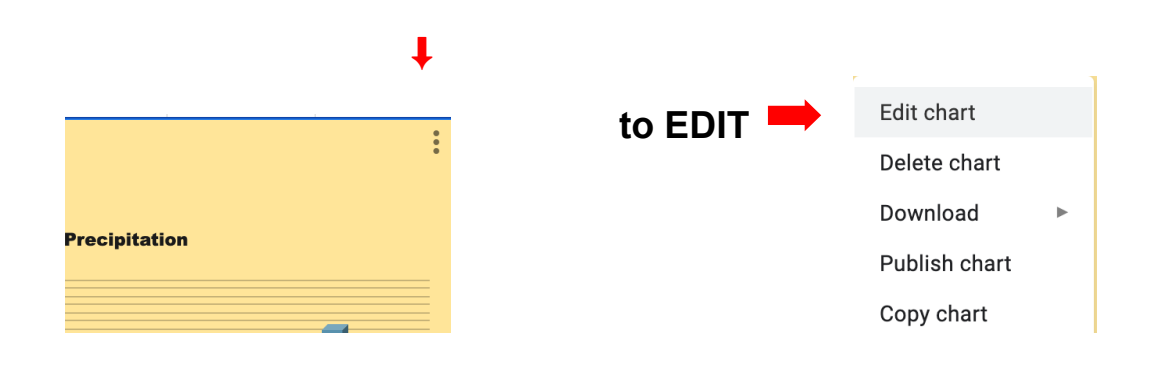

### **TYPE OF GRAPH**

**Go to Setup Chart type…choose which one you want to make**

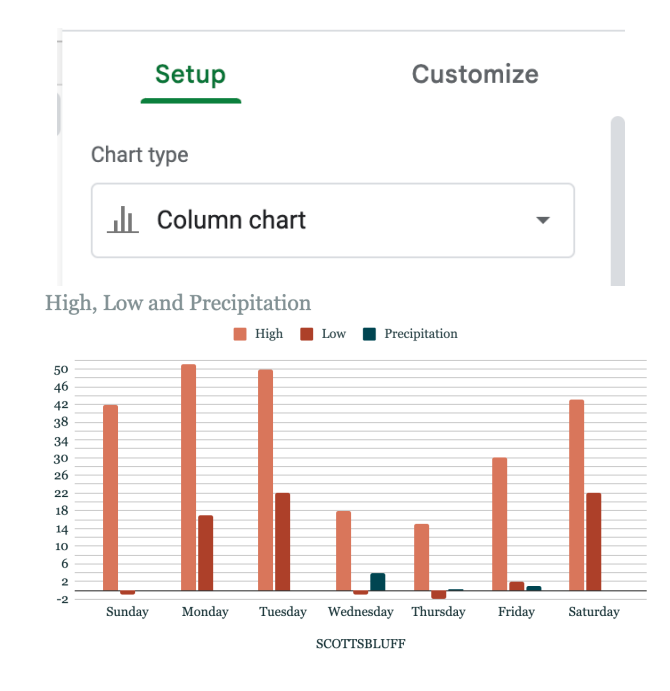

## **YOUR GRAPH should look like this.**

# **Remove the X-axis Title (If you have one)**

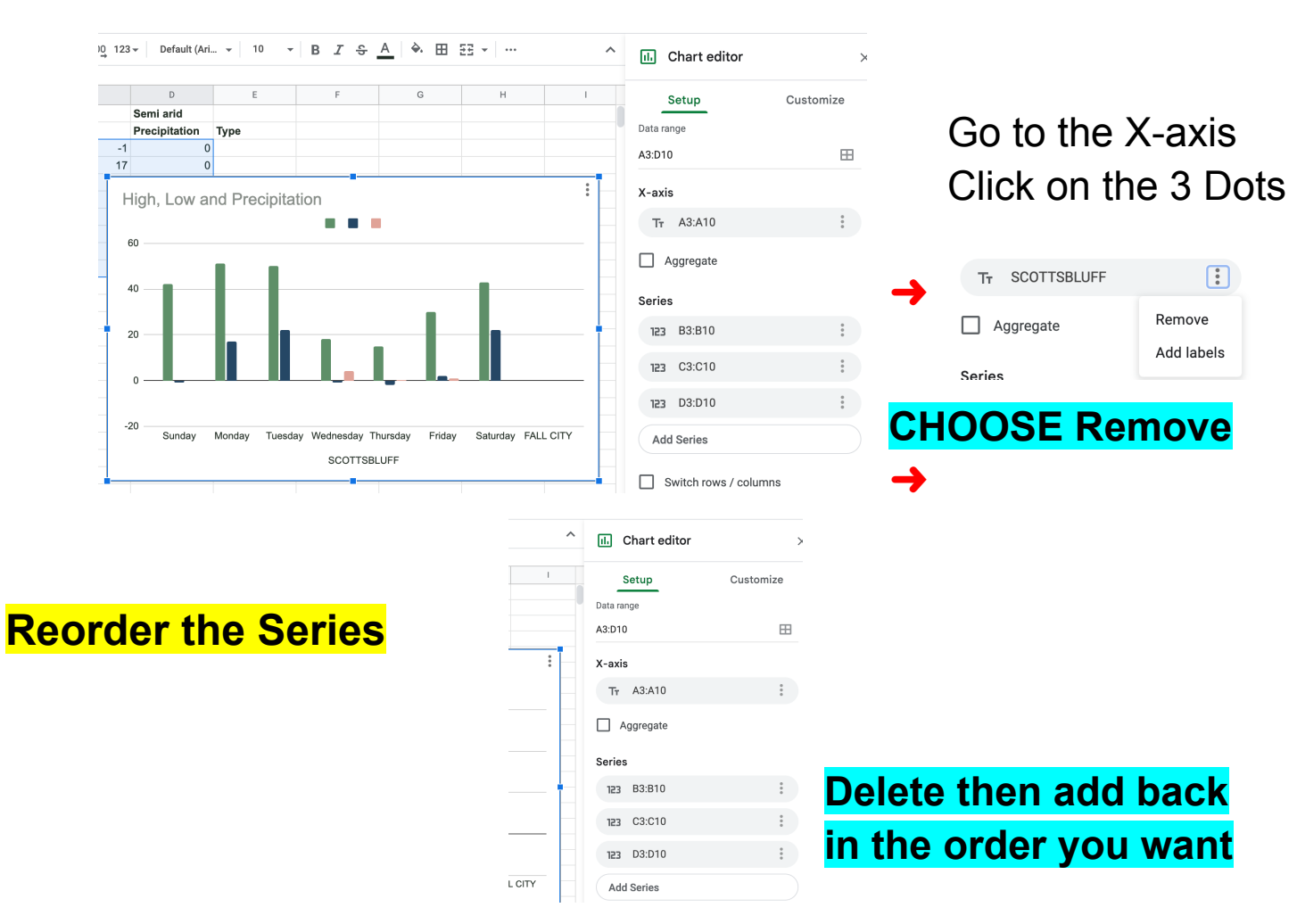

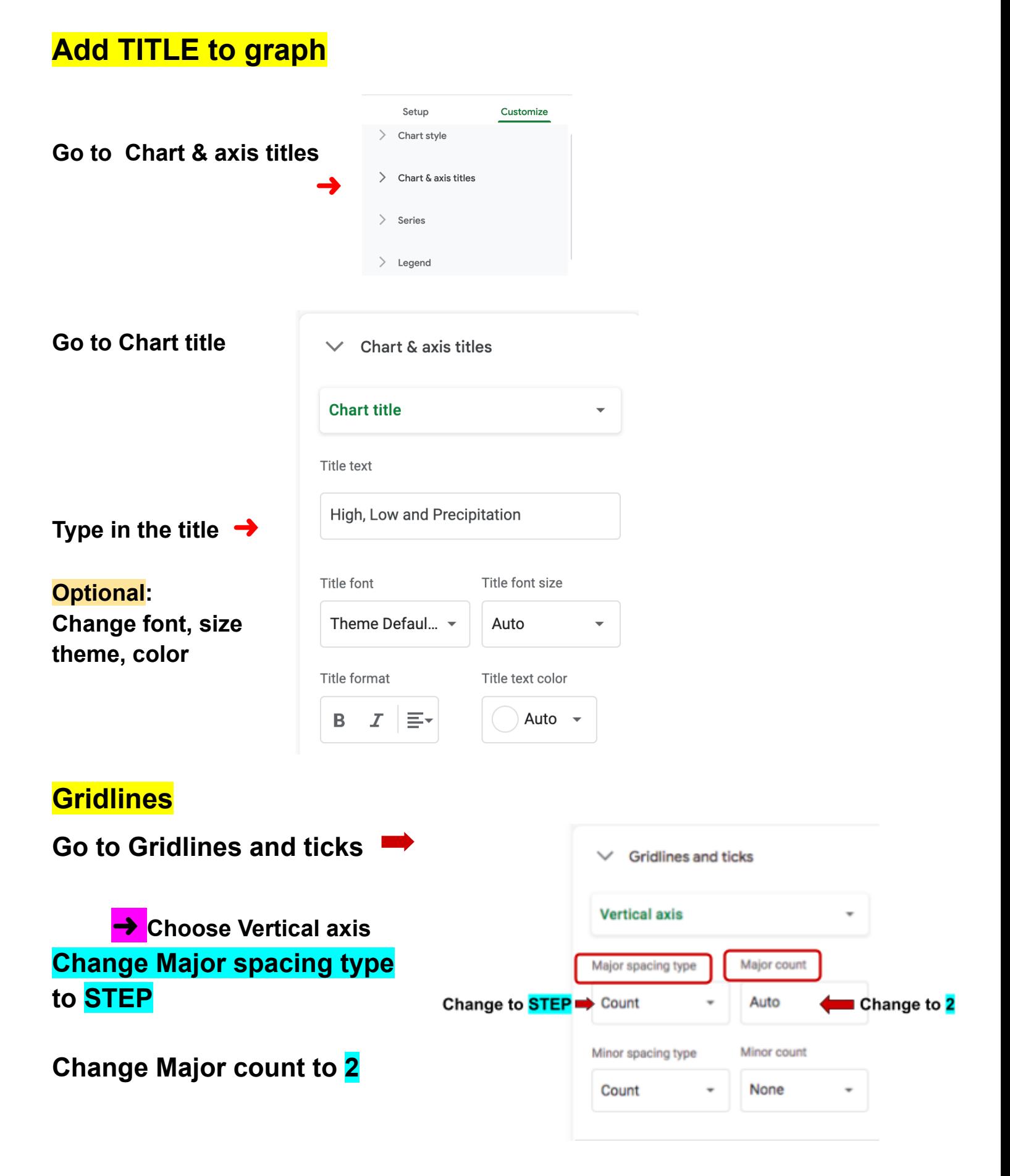

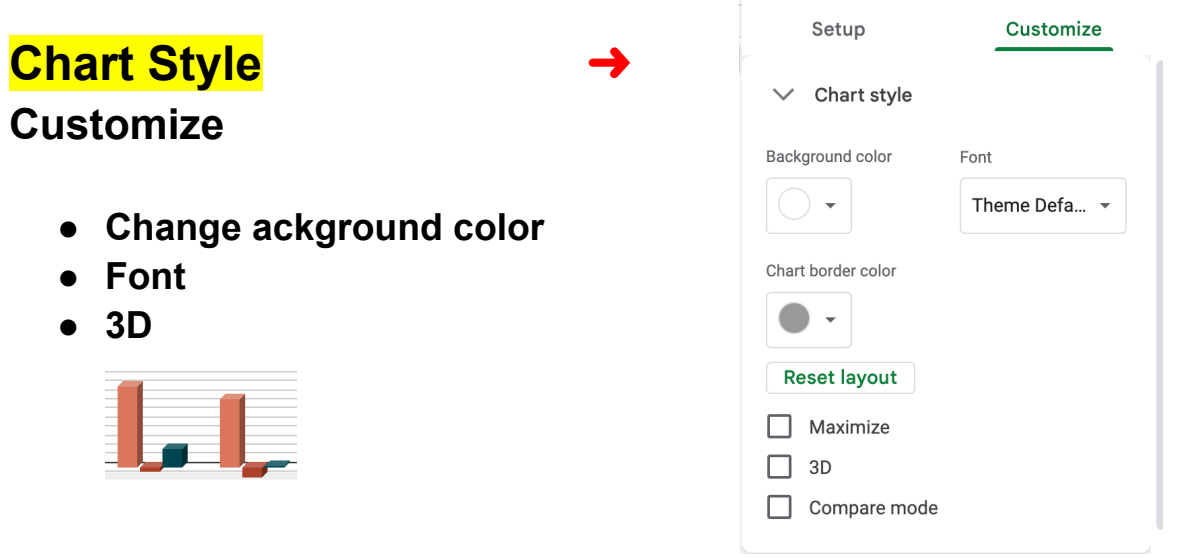

# **Theme of Graph**

**Go to: Format Theme**

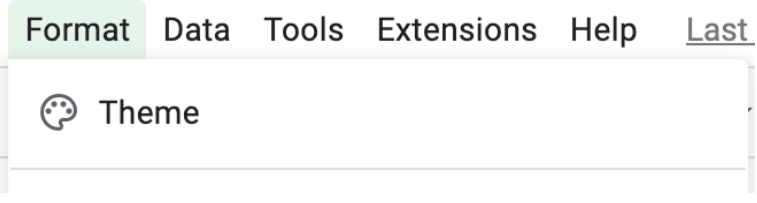